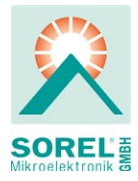

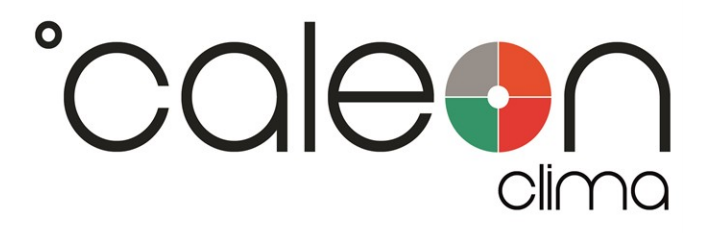

Montage- und Bedienungsanleitung

°CALEON Clima Z Thermostat

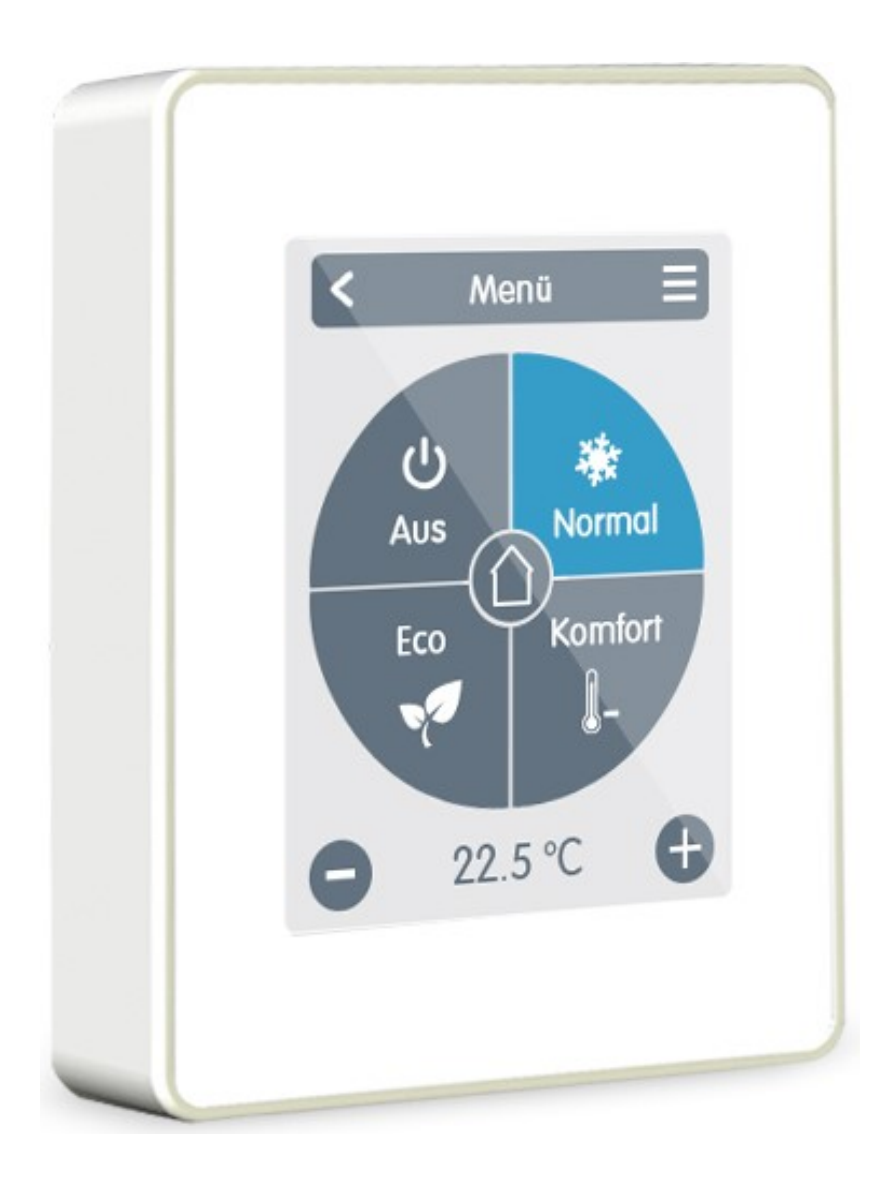

# Vor der Montage, Inbetriebnahme und Bedienung sorgfältig lesen

# Inhalt

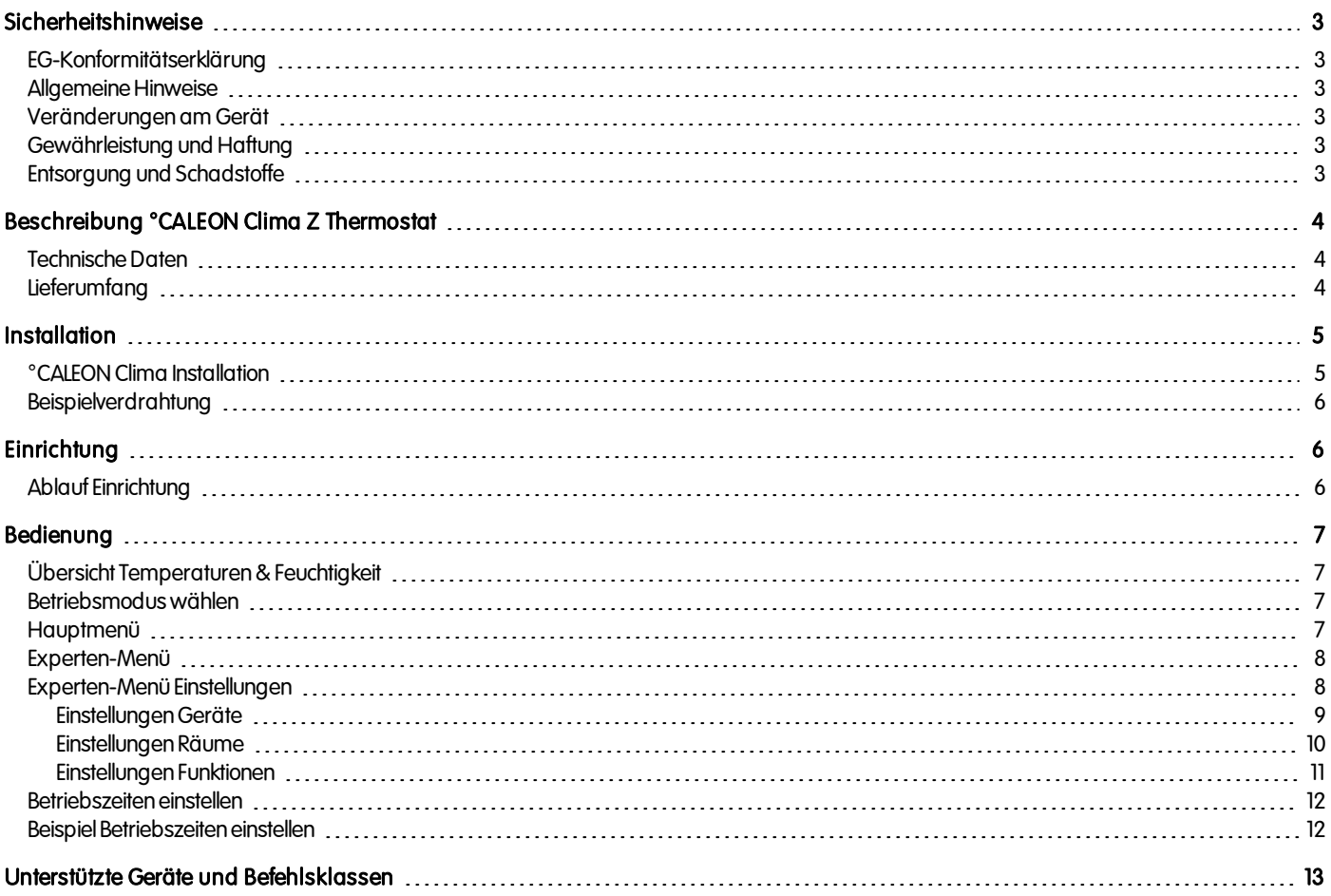

# <span id="page-2-1"></span><span id="page-2-0"></span>EG-Konformitätserklärung

DurchdasCE-Zeichenauf dem Gerät erklärt der Hersteller, dass °CALEON Clima Z Thermostat deneinschlägigenSicherheitsbestimmungender

- EU Niederspannungsrichtlinie 2014/35/EU sowie der
- EU Richtlinie zur elektromagnetischen Verträglichkeit 2014/30/EU

<span id="page-2-2"></span>entspricht. Die Konformität wurde nachgewiesenund die entsprechendenUnterlagensowie die EU-Konformitätserklärung sind beim Hersteller hinterlegt.

# Allgemeine Hinweise

# Unbedingt lesen!

Diese Montage- und Bedienungsanleitung enthält grundlegende Hinweise und wichtige Informationen zur Sicherheit, Montage, Inbetriebnahme, Wartung und optimalen Nutzung des Gerätes. Deshalb ist diese Anleitung vor Montage, Inbetriebnahme und Bedienung des Gerätes vom Installateur/Fachkraft und vom Betreiber der Anlage vollständig zulesenund zubeachten.

Bei dem Gerät handelt es sich um einen automatischen, elektrischen °CALEON Raumthermostat. Installieren Sie das Gerät ausschließlich in trockenen Räumen und unter Umgebungsbedingungen wie unter "Technische Daten" beschrieben.

Beachten Sie zudem die geltenden Unfallverhütungsvorschriften, die Vorschriften des Verbands der Elektrotechnik, des örtlichen Energieversorgungsunternehmens, die zutreffenden DIN-EN-Normen und die Montage- und Bedienungsanleitung der zusätzlichen Anlagenkomponenten.Das Gerät ersetzt keinesfalls die ggf. bauseitig vorzusehenden sicherheitstechnischen Einrichtungen! Montage, elektrischer Anschluss, Inbetriebnahme und Wartung desGerätes dürfennur durcheine entsprechend ausgebildete Fachkraft erfolgen.

# Für den Betreiber: Lassen Sie sich von der Fachkraft ausführlich in die Funktionsweise und Bedienung des Gerätes einweisen. Bewahren Sie diese Anleitung stets in der Nähe des Gerätes auf.

<span id="page-2-3"></span>Für Schäden, die durch missbräuchliche Verwendung oder Nichtbeachtung dieser Anleitung entstehen, übernimmt der Hersteller keine Haftung!

# Veränderungen am Gerät

- Veränderungen, An- und Umbauten am Gerät erfordern die schriftliche Genehmigung des Herstellers.
- Der Einbau von Zusatzkomponenten, die nicht zusammen mit dem Gerät geprüft worden sind, ist nicht gestattet.
- Wenn wahrzunehmen ist, wie beispielsweise durch Beschädigung des Gehäuses, dass ein gefahrloser Gerätebetrieb nicht mehr möglichist, ist dasGerät sofort außer Betrieb zusetzen.
- <sup>l</sup> Geräteteile und Zubehörteile, die sichnicht ineinwandfreiem Zustand befinden, sind sofort auszutauschen.
- Verwenden Sie nur Originalersatzteile und -zubehör des Herstellers.
- Werksseitige Kennzeichnungen am Gerät dürfen nicht verändert, entfernt oder unkenntlich gemacht werden.
- · Nehmen Sie nur die in dieser Anleitung beschriebenen Einstellungen am Gerät vor.

Durch Veränderungen am Gerät kann die Sicherheit und Funktion des Gerätes und der gesamten Anlage beeinträchtigt werden.

# <span id="page-2-4"></span>Gewährleistung und Haftung

Das Gerät wurde unter Berücksichtigung hoher Qualitäts- und Sicherheitsanforderungen produziert und geprüft. Von der Gewährleistung und Haftung ausgeschlossen sind Personen- und Sachschäden, die zum Beispiel auf eine oder mehrere der folgenden Ursachen zurückzuführen sind:

- Nichtbeachtung dieser Montageanweisung und Bedienungsanleitung
- Unsachgemäße Montage, Inbetriebnahme, Wartung und Bedienung
- <sup>l</sup> Unsachgemäß durchgeführte Reparaturen
- Zuwiderhandlung gegen den Abschnitt "Veränderungen am Gerät"
- Nicht bestimmungsgemäße Verwendung des Gerätes
- <sup>l</sup> Überschreitung und Unterschreitung der indentechnischenDatenaufgeführtenGrenzwerte
- **-** Höhere Gewalt

# <span id="page-2-5"></span>Entsorgung und Schadstoffe

DasGerät entspricht der europäischenRoHS Richtlinie 2011/65/EU zur Beschränkung der Verwendung bestimmter gefährlicher Stoffe inElektround Elektronikgeräten.

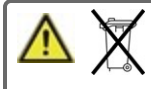

Zur Entsorgung gehört das Gerät keinesfalls in den Hausmüll. Entsorgen Sie das Gerät nur an entsprechenden Sammelstellen oder sendenSie es andenVerkäufer oder Hersteller zurück.

# <span id="page-3-0"></span>BESCHREIBUNG °CALEON CLIMA Z THERMOSTAT

# <span id="page-3-1"></span>Das °CALEON Raumthermostat ist Teil eines Z-Wave Plus Hausautomationsnetzes.

# Technische Daten

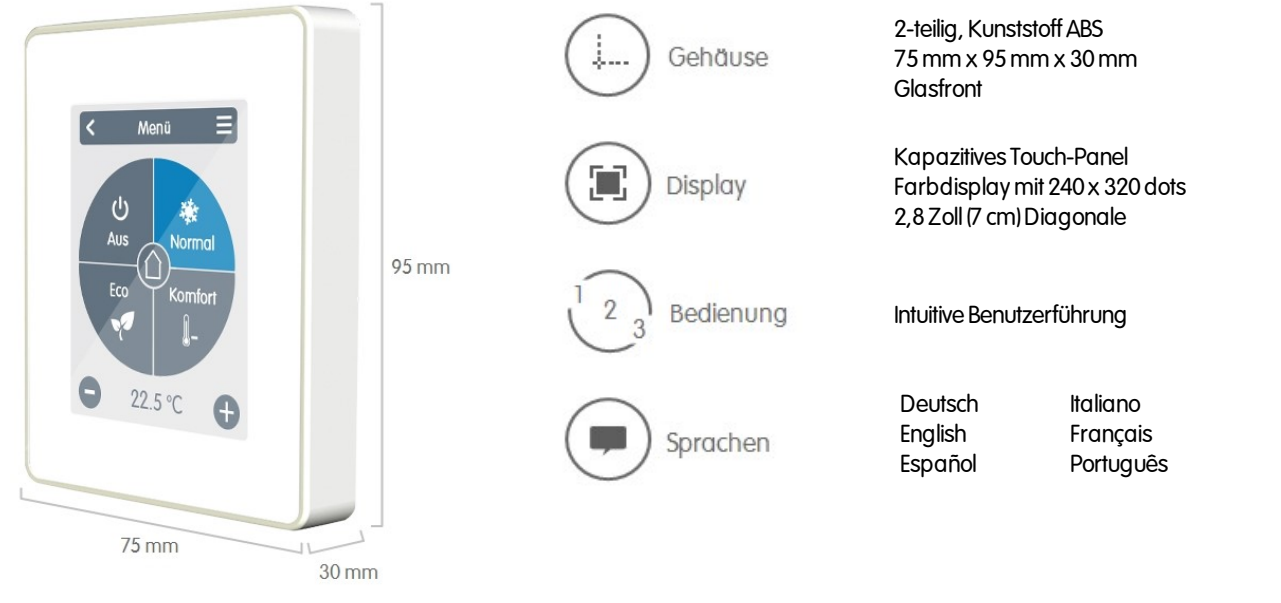

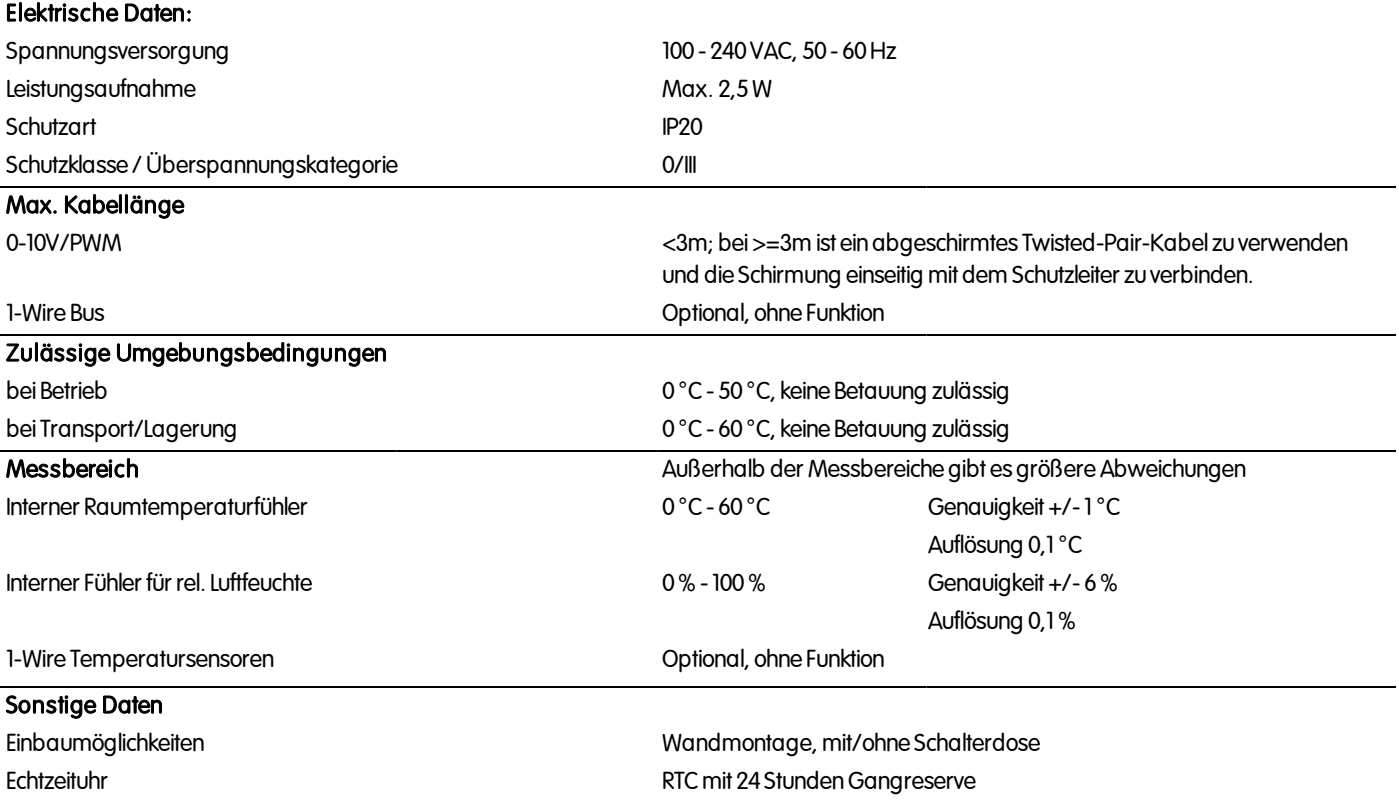

# <span id="page-3-2"></span>**Lieferumfang**

- °CALEON Raumthermostat
- 2 Schrauben 3,5 x 35 mm und 2 Dübel 6 mm zur Wandmontage
- CALEON Clima Z Thermostat Installationsanleitung

# <span id="page-4-0"></span>**INSTALLATION**

# <span id="page-4-1"></span>°CALEON Clima Installation

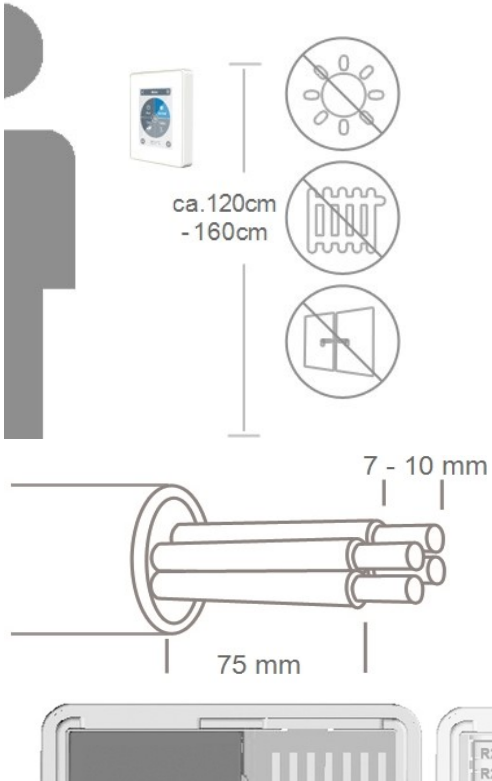

MontierenSie dasGerät angeeigneter Stelle.

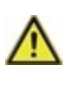

AchtenSie auf geeignete Umgebungsbedingungen. Direkte Sonneneinstrahlung, Wärmeund Kältequellenwie z.B. Radiatoren und Fenster sind zuvermeiden.

Kabelmax. 75 mm abmanteln und Aderenden7 -10mm abisolieren.

Sicherung **Hand**  $\Box$ 

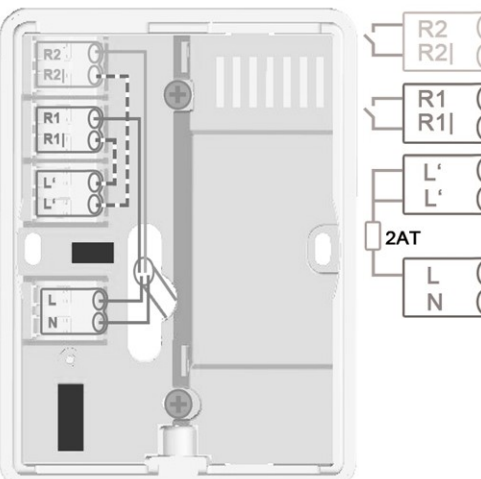

Schraube lösen, Kabelabdeckung entfernen und wie beschrieben den Elektroanschluss vornehmen.

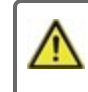

Nur Netzspannung, keine Schutzkleinspannung!

Das Bedienteil wieder einhängen und mit der Schraube verschließen. Netzspannung einschalten und °CALEON in Betrieb nehmen.

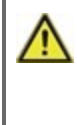

Die Inbetriebnahmehilfe kannjederzeit im °CALEON Menü unter Experte aufgerufenwerden.

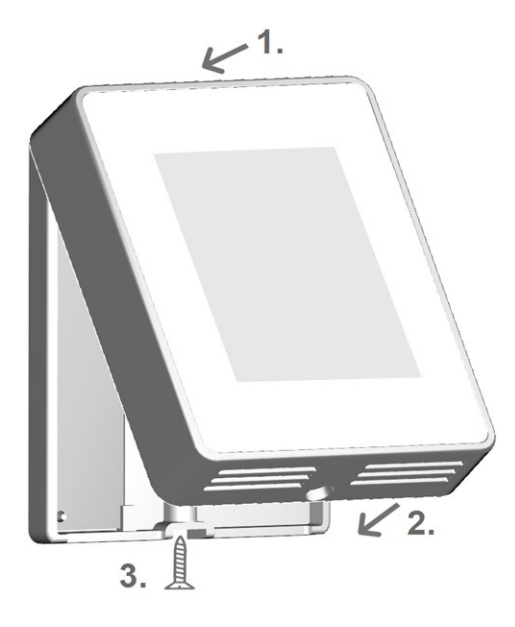

<span id="page-5-0"></span>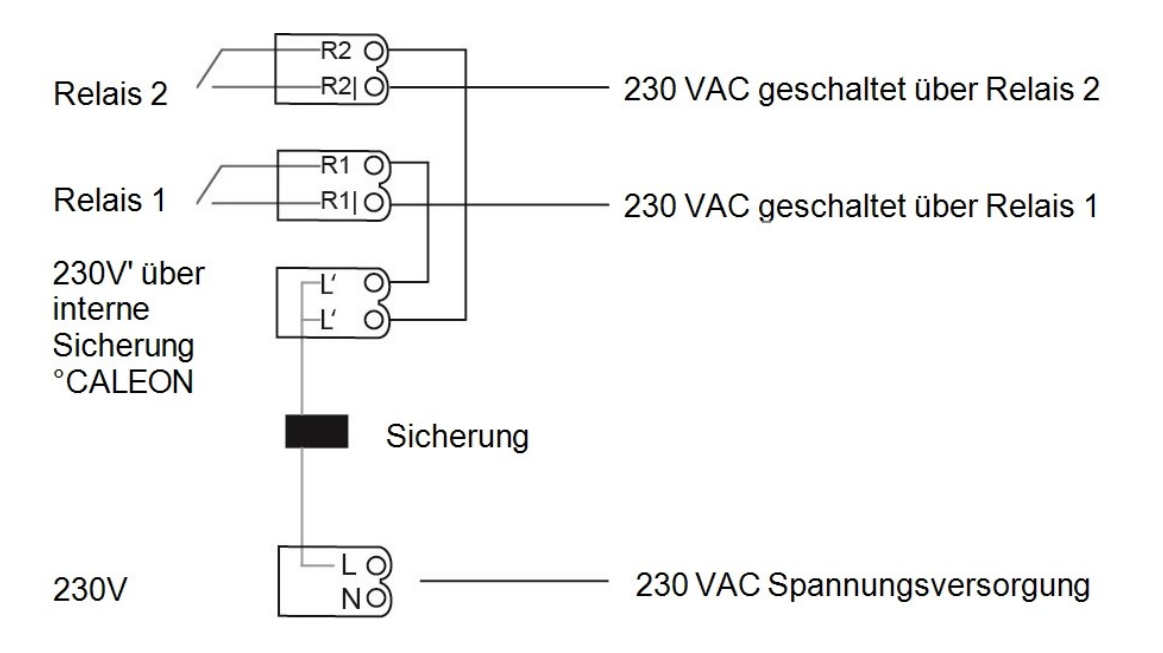

# <span id="page-5-2"></span><span id="page-5-1"></span>EINRICHTUNG

# Ablauf Einrichtung

# Gerät installieren

InstallierenSie dasGerät wie beschrieben(siehe ["Beispielverdrahtung"](#page-5-0) auf Seite 6).

↓

# Geräte hinzufügen

FügenSie über das Menü"Experte" im Menüpunkt "Einstellungen" unter "Geräte" Z-WaveGeräte hinzu(siehe ["EinstellungenGeräte](#page-8-0) " auf Seite 9). ↓

# Räume hinzufügen

FügenSie über das Menü"Experte" im Menüpunkt "Einstellungen" unter "Räume" Räume hinzu, verbindendiese mit denhinzugefügtenZ-Wave Geräten und ordnen Sensoren zu (siehe "Einstellungen Räume " auf Seite 10)

↓

# Funktionen einstellen

OrdnenSie über das Menü"Experte" im Menüpunkt "Einstellungen" unter "Funktionen" der jeweiligenFunktioneinenSchaltausgang zuund parametrisieren diesen (siehe "Einstellungen Funktionen" auf Seite 11).

# <span id="page-6-0"></span>**BEDIENUNG**

# <span id="page-6-1"></span>Übersicht Temperaturen & Feuchtigkeit

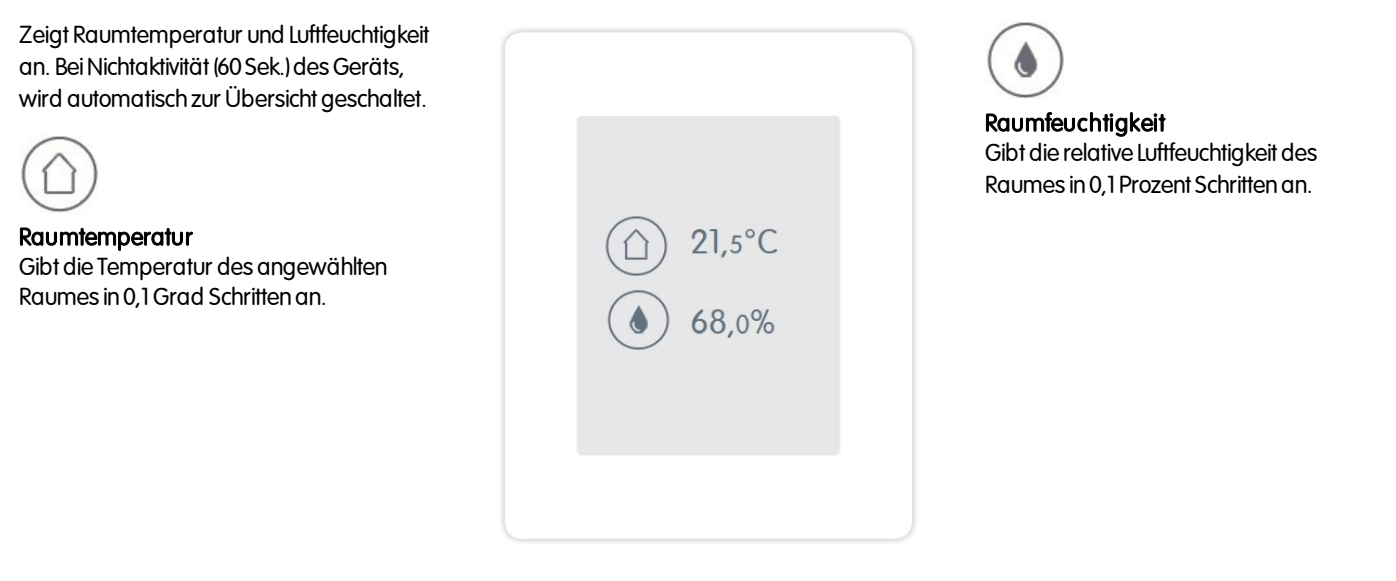

# <span id="page-6-2"></span>Betriebsmodus wählen

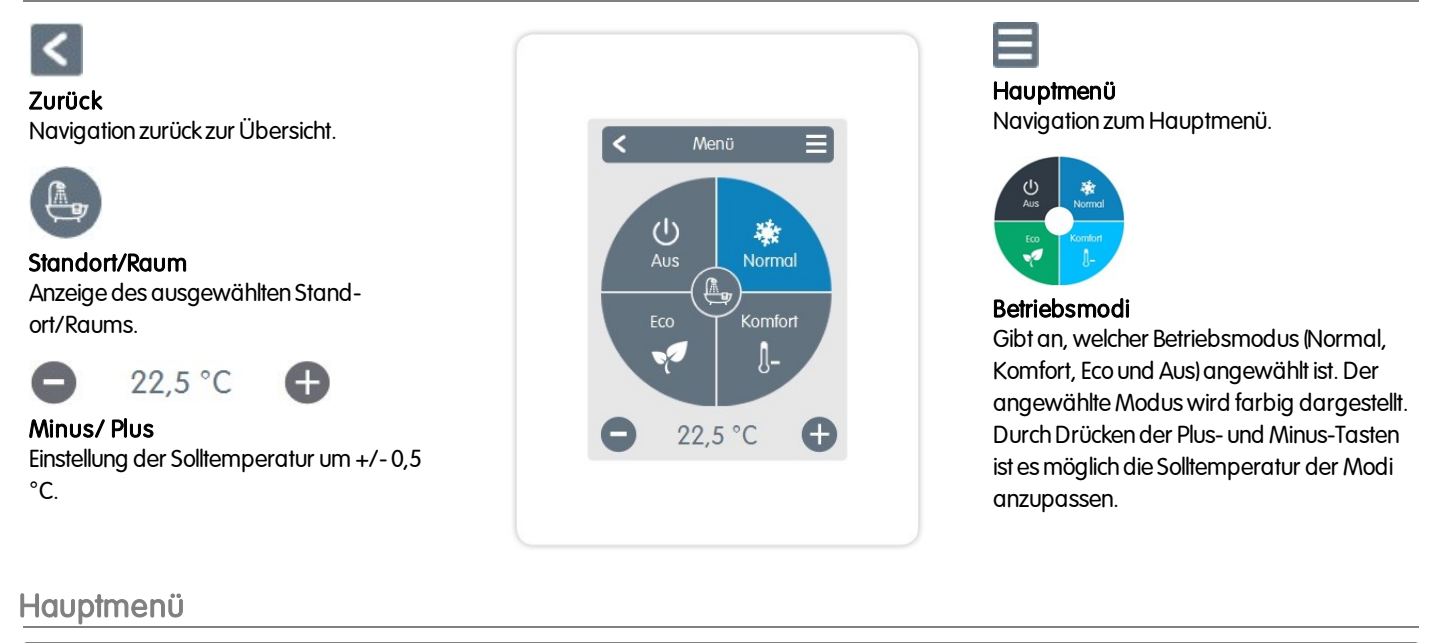

#### <span id="page-6-3"></span>Übersicht > Betriebsmodus >Hauptmenü

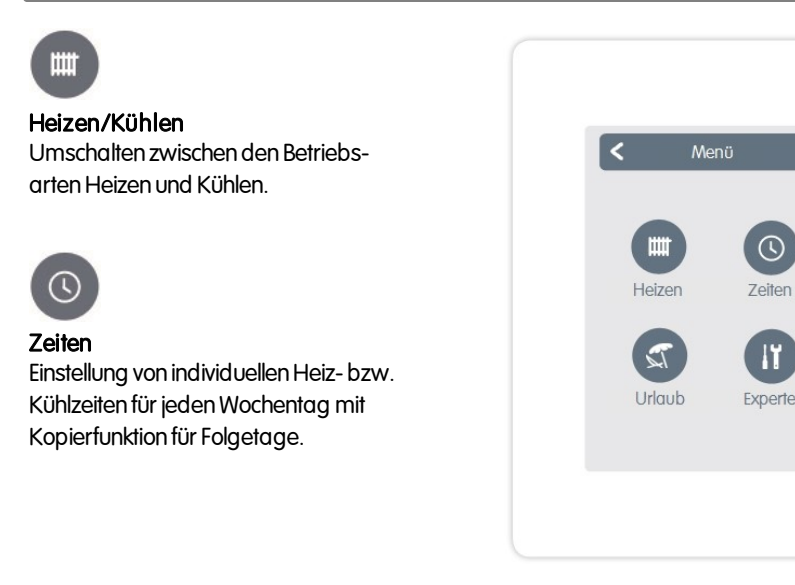

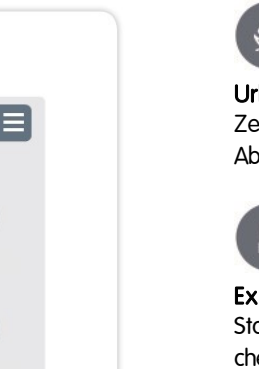

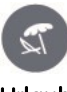

Urlaub Zeitraum und Temperatur für die Abwesenheit festlegen.

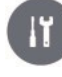

# Experte Standardeinstellungenwie z.B. Sprache, Uhrzeit und Datum, Funktionsmöglichkeiten und Werkseinstellung.

# <span id="page-7-0"></span>Übersicht > Betriebsmodus >Hauptmenü > Experte

# Sprachauswahl

Einstellung der Gerätesprache.

#### Datum & Zeit

Einstellung vonUhrzeit und Datum und autom. Sommer- / Winterzeitumschaltung.

## Einstellungen

Einstellungen betreffend der Grundfunktionenwie Sensorabgleich, Funktionen, Z-WaveGeräten, Standort und Inbetriebnahme.

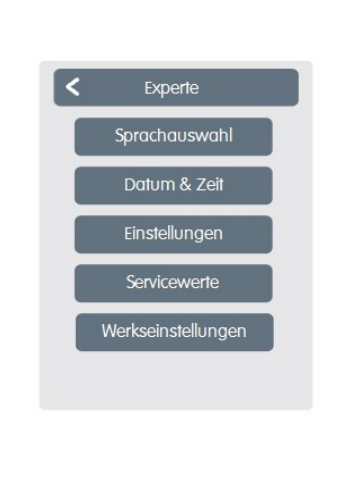

# **Servicewerte**

Informationen zur Geräteversion, Meldungen wie Neustarts und Z-Wave Status.

#### Werkseinstellungen

Versetzt das Gerät in den Auslieferungszustand zurück.

# <span id="page-7-1"></span>Experten-Menü Einstellungen

 $\overline{C}$ Übersicht > Betriebsmodus > Hauptmenü > Experte > **Einstellungen** 

#### Geräte

Verwaltung aller Z-Wave und 1-Wire Geräte im Netzwerk .

#### Räume

Verwaltung und Zuordnung vonRäumen und Geräten.

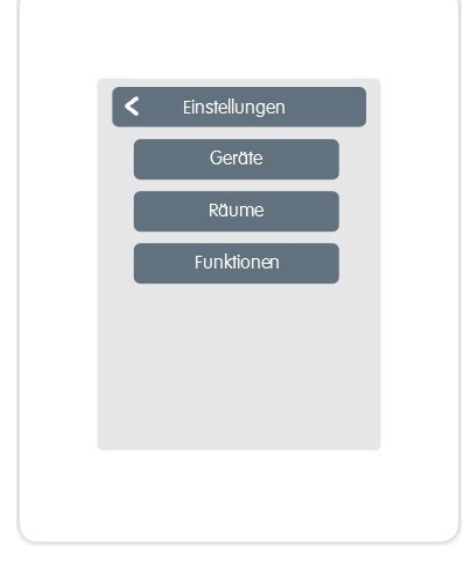

#### Funktionen

Verwaltung der lokaler Regelfunktionen-Thermostat und Entfeuchter.

# <span id="page-8-0"></span>Z-Wave Netzwerk

Dieses Produkt kann in jedem Z-Wave-Netzwerk mit anderen Z-Wave-zertifizierten Geräten anderer Hersteller und / oder anderer Anwendungen aufgenommen und betrieben werden. Alle nicht batteriebetriebenen Knoten innerhalb des Netzwerks werden als Repeater unabhängig vom Hersteller fungieren, um die Zuverlässigkeit des Netzwerks zu erhöhen.

Übersicht > Betriebsmodus > Hauptmenü > Experte > Einstellungen> Geräte

Das Menü"Geräte " zeigt eine Liste aller Z-Wave-Geräte im Netzwerk an.

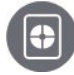

#### Gerätesymbol

Zeigt die Art des verbundenen Geräts und seine im °CALEON vergebene Nummer.

# Bezeichnung

Zeigt den empfangenen Namen des Geräts.

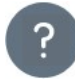

# Unbekannte Geräte

Geräte, die nicht von°CALEON unterstützt werden.

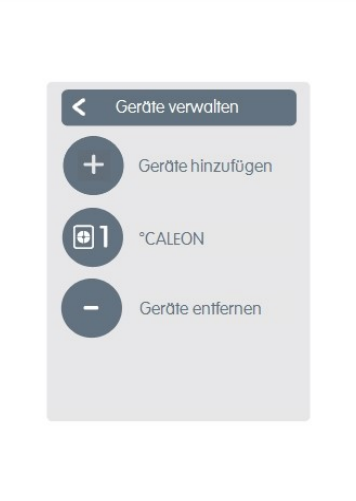

Geräte hinzufügen

Startet die Suche nachneuenverfügbaren Gerätenim Netzwerk.

Z-Wave-Geräte müssenindasNetzwerk eingebunden werden, bevor sie verwendet werdenkönnen. Dieser Vorgang, der als Inklusion bezeichnet wird, erfordert es, den Controller in den Inklusion-Modus zu versetzen und danach den Inklusion-Modus am Endgerät zu aktivieren (siehe dazu die jeweilige Bedienungsanleitung).

Wenn°CALEON Ihr Z-Wave-Controller ist, aktivieren Sie den Inklusion-Modus über "Gerät hinzufügen" im Menü"Geräte" und setzen Sie das Endgerät in den Inklusion-Modus. Experte -> Einstellungen -> Gerät -> Gerät hinzufügen.

Wenn°CALEON zueinem bestehendenZ-Wave-Controller hinzugefügt werdensoll, muss dieser über "Netzwerk hinzufügen" im Menü"°CALEON" aufgenommenwerden, nachdem der Inklusion-Modus im bestehenden Controller aktiviert wurde. Experte -> Einstellungen -> Geräte -> °CALEON -> Netzwerk hinzufügen.

Übersicht > Betriebsmodus > Hauptmenü > Experte > Einstellungen > Geräte > °CALEON

## Sensorabgleich

Zur Anpassung vonTemperatur und Feuchtigkeit des lokalen Sensors für den ausgewählten Raum.

## Bildschirm

Anpassung der Displayhelligkeit.

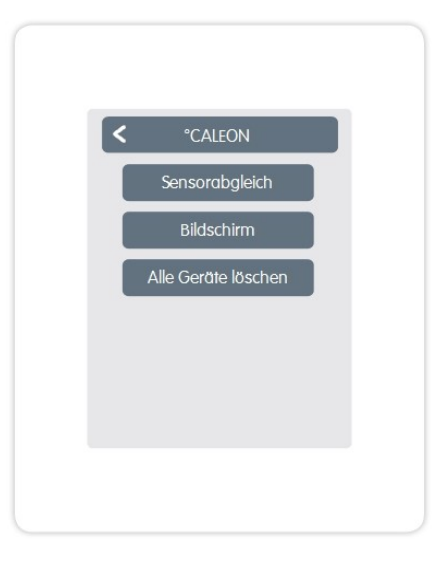

## Alle Geräte löschen

AlleGeräte im Netzwerkwerdengelöscht und die Z-Wave-Netzwerkeinstellungen werden zurückgesetzt.

#### **Sensorabgleich**

Zur Anpassung der Messwerte des Sensors.

#### Symbol

Ordnet dem Z-Wave -Gerät einSymbol zu.

#### Assoziieren

Verknüpft das Z-WaveGerät direkt mit weiterenZ-Wave -Geräten.

# Disassoziieren

Löscht die Verknüpfung mit anderenGeräten.

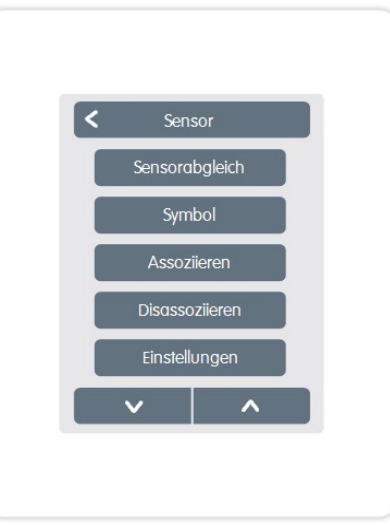

#### Einstellungen

Gerätespezifische Einstellungen. SieheHandbuchdesGeräteherstellers.

# Gerät entfernen

Entfernt dasGerät aus dem Z-Wave-Netzwerk.

# <span id="page-9-0"></span>Einstellungen Räume

Übersicht > Betriebsmodus >Hauptmenü > Experte > Einstellungen>Räume

Das Menü"Räume" zeigt eine Liste aller zugewiesenen Räume an.

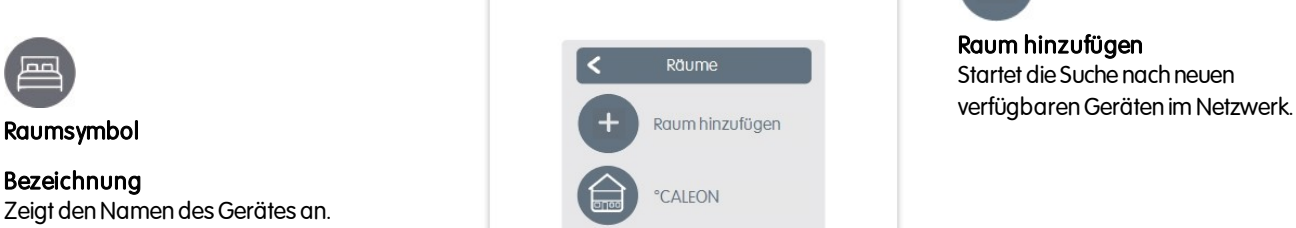

Übersicht > Betriebsmodus >Hauptmenü > Experte > Einstellungen > Räume > °CALEON

## **Standort**

Zeigt an, wodasGerät installiert ist (Auswahl des Raumicons).

#### Sensor

Zeigt dieArt des Sensors an.

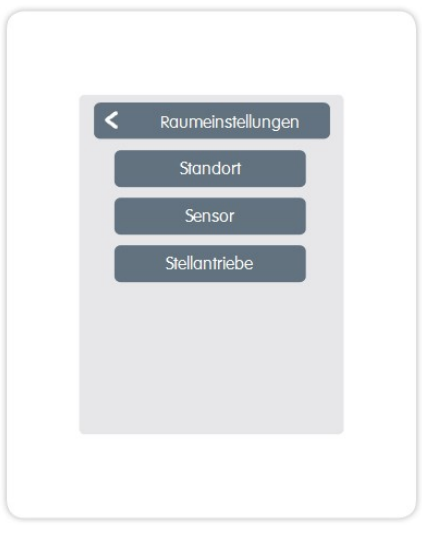

#### **Stellantriebe**

Zeigt die zum Raum zugehörigen Stellantriebe und dessenAktivität.

# <span id="page-10-0"></span>Einstellungen Funktionen

Übersicht > Betriebsmodus >Hauptmenü > Experte > Einstellungen > Funktionen

# **Thermostat**

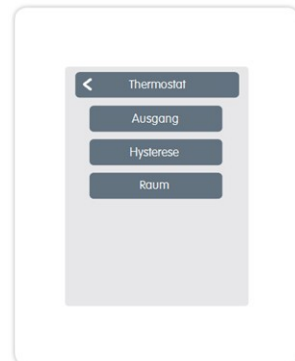

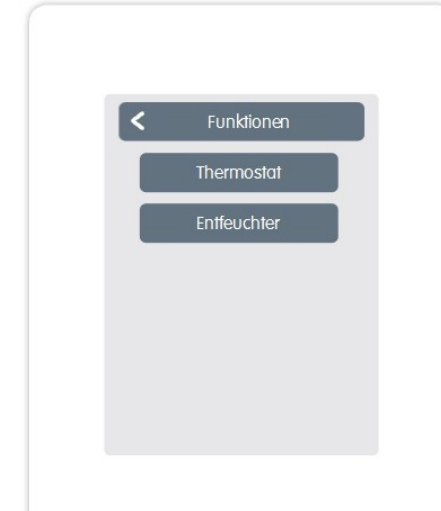

# **Entfeuchter**

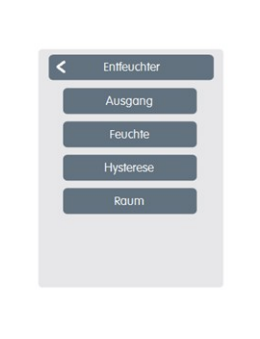

Ausgang: Schaltausgang der Funktion.

Feuchte: Sollwert der Feuchte.

Hysterese: Hysterese der Entfeuchterfunktion bezogen auf den unter Feuchte eingestellten Sollwert.

Raum: Standort der Funktion.

Ausgang: Schaltausgang der Funktion.

Hysterese: Aufheizhysterese der Thermostatfunktion bezogen auf die aktuelle Raumsolltemperatur.

Raum: Standort der Funktion.

## <span id="page-11-0"></span>Übersicht > Betriebsmodus >Hauptmenü > Zeiten

Für die Betriebsarten Heizen und Kühlen werden eigene betriebsartbezogene Zeiten eingestellt.

Wechseln Sie hierzu zuerst in die Betriebsart Heizen und definieren unter Hauptmenü > Zeiten die entsprechenden Zeiten für diese Betriebsart. Im Anschluss wechseln Sie in die Betriebsart Kühlen und definieren unter Hauptmenü > Zeiten die entsprechenden Zeiten für die Betriebsart Kühlen.

Einstellung vonindividuellenHeiz- bzw. Kühlzeiten mit einfacher Kopierfunktion für jedenTag.

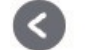

Montag

#### Zurück / Weiter Wochentag Auswahl des einzustellenden Wochen-

tages.

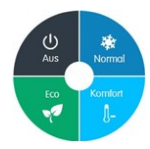

Betriebsmodi

Auswahldes Betriebsmodus um individuelle Heiz- bzw. Kühlabschnitte auszuwählen.

# <span id="page-11-1"></span>Beispiel Betriebszeiten einstellen

# Schritt<sub>1</sub>

Wählen Sie über die Pfeiltasten den gewünschten Wochentag aus.

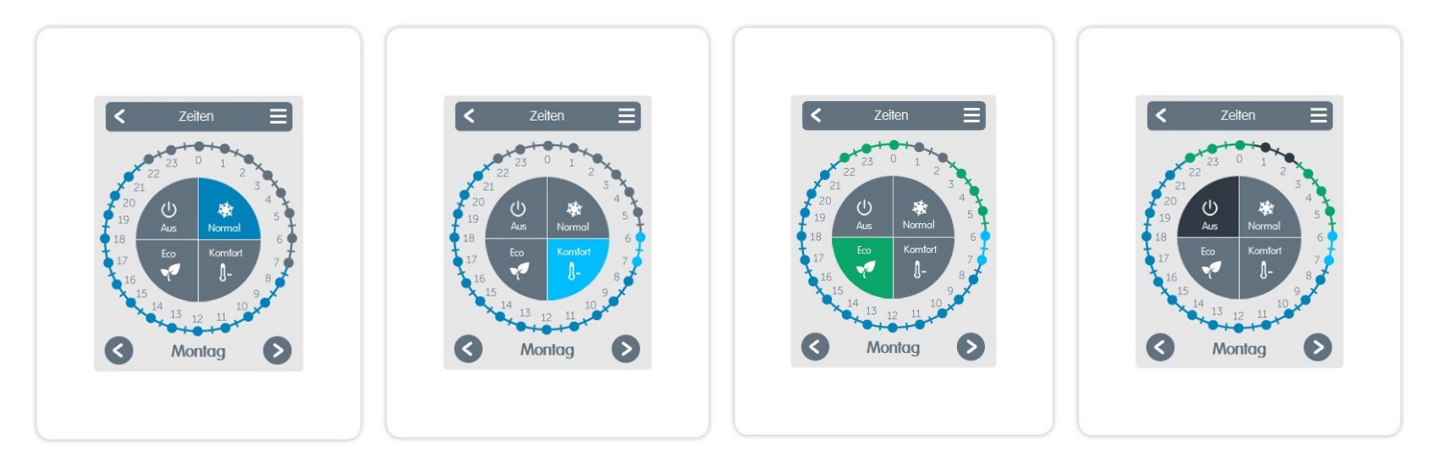

# Schritt 2

Wählen Sie den ersten Heizmodus (Normal)an-fahrenSie mit dem Zeigefinger über die gewünschte Zeitspanne. Der gewählte Zeitraum färbt sich nach Auswahl in der Farbe des Betriebsmodus (Normal= Blau).

## Schritt 3

Wechseln Sie zum nächsten Modus (Turbo)und fahrenSiewie zuvor beschriebenmit der Auswahlder Zeit für denTurbo-Modus fort.

# Schritt 4

WechselnSie zum nächsten Modus (Eco) und fahren Sie wie zuvor beschrieben mit der Auswahl der Zeit für den Eco-Modus fort.

# Schritt 5

Wechseln Sie zum nächsten Modus (Aus)und fahrenSiewie zuvor beschrieben mit der Auswahl der Zeit für den Aus-Modus fort.

## Schritt 6

NachAbschluss der Einstellung der individuellenHeiz- bzw. KühlzeitenhabenSie die Möglichkeit die Zeitenüber dasHauptmenüauf denFolgetag, auf Montag - Freitag oder auf Montag - Sonntag zukopieren.

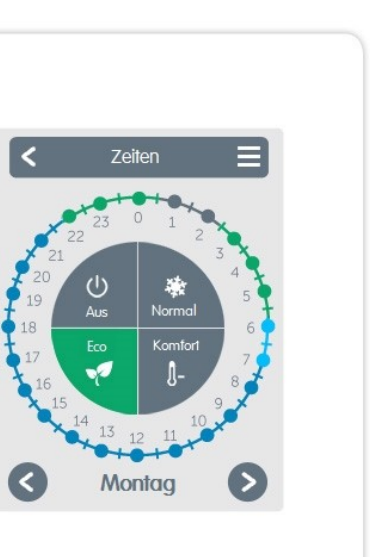

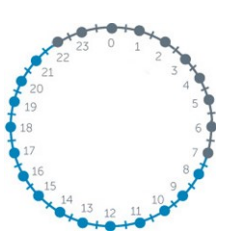

Uhr Zeittafel zur Auswahl der Zeitabschnitte in30minSchritten.

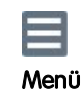

Öffnet Kopierfunktion. Die Funktion ermöglicht das Kopierender Heizbzw. Kühlzeiten auf den Folgetag, auf Montag - Freitag oder auf Montag - Sonntag.

# <span id="page-12-0"></span>UNTERSTÜTZTE GERÄTE UND BEFEHLSKLASSEN

# Abschließende Erklärung

Obwohl diese mit größtmöglicher Sorgfalt erstellt worden ist, sind fehlerhafte oder unvollständige Angaben nicht auszuschließen. Irrtümer und technische Änderungen bleiben grundsätzlich vorbehalten.

Datum und Uhrzeit der Installation:

Name der Installationsfirma:

Platz für Anmerkungen:

Ihr Fachhändler: Hersteller:

SORELGmbH Mikroelektronik Reme-Str. 12 D - 58300 Wetter (Ruhr)

+49(0)233568277 0 +49(0)233568277 10

info@sorel.de www.sorel.de

Stand: 03.07.2018